If for some reason you cannot watch the video (which I suggest) here's a step by step guide on Completing Step 1. If you use this guide, FOLLOW IT CLOSELY. (You can print this by "right clicking" your mouse and clicking "print," going up to File>Print, or using the "print" icon in the upper left. If you'll notice, this ALSO OPENED IN A DIFFERENT WINDOW, so if you **don't have a printer**, you can go back and forth from the Step One window to this window).

Obviously, if you want to use this guide, you need to stop the video.

You can access ZNZ One by going back to the Step 1 page (the window should still be open) and clicking on the "Join ZNZ One" button. As you will see, it will open in a different window than these written instructions (which is important if you can't print this). So let us proceed with this incredibly simple process…

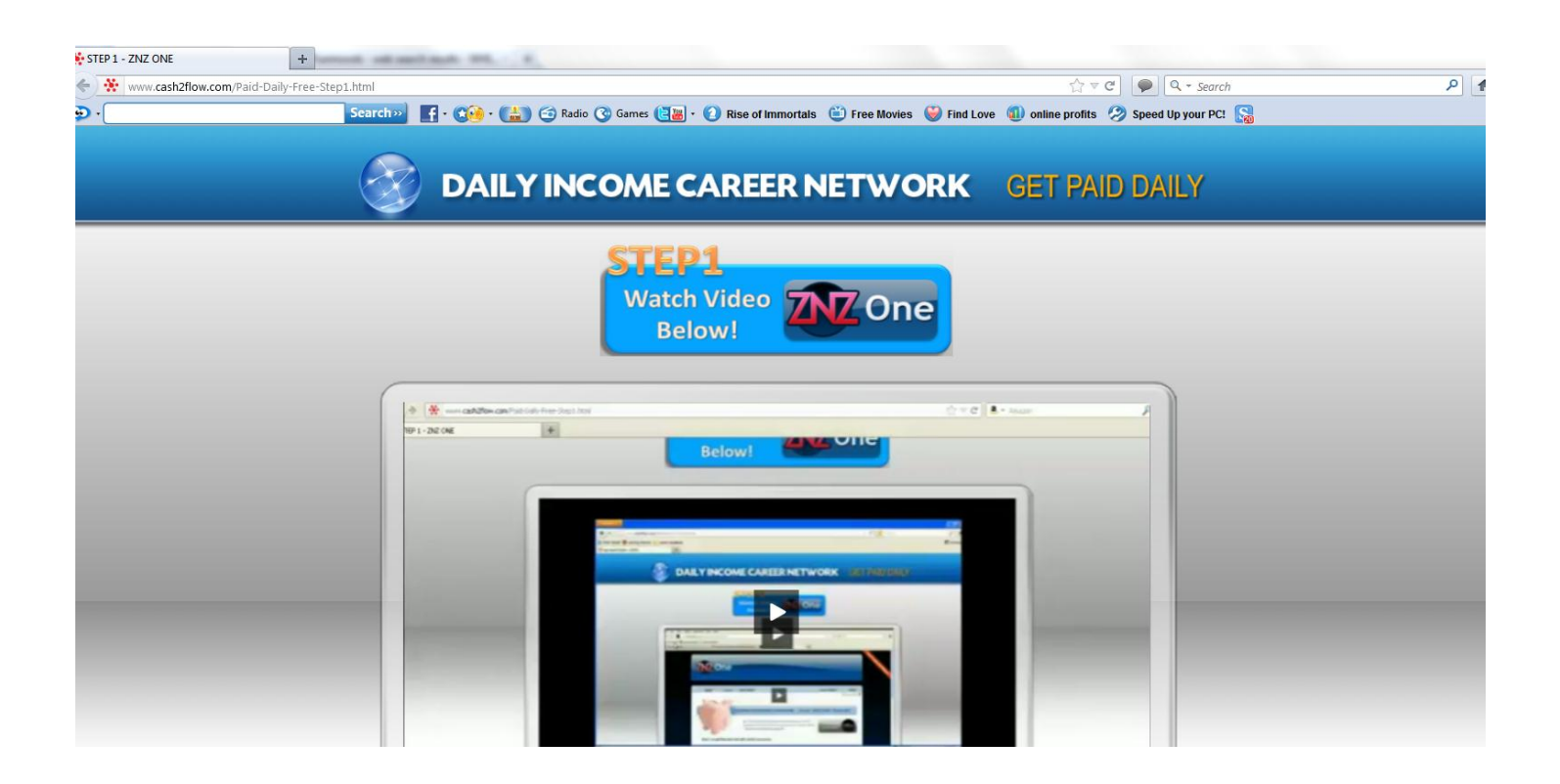

The FIRST thing you need to do is **MAKE SURE** and note this website address**: www. PaidTodayNow.INFO** you can go back to this website and put it in your Favorites or Bookmarks, at least write it down. Then come back here (this window should still be open) or click on step 1 again and stop the video this is the address that you type in, at the top, in the address bar, to get back to

the MAIN page that has Step 1, 2, and 3 on it. **You WILL need this website address.**

Now…

**1)**The preferred browser for **ACTUALLY DOING THE OFFERS in ZNZ** is FireFox. Internet Explorer and other browsers will work, but the offers will go smoother and post quicker using Firefox. So you **should try to download it**, *if you don't already have it.*

REMEMBER: It is not absolutely mandatory to have FireFox, however you should **try to get it.** If you have trouble downloading it (which you shouldn't) but if you do, **don't freak out**, just use whatever browser you are currently using. As I said FF is better, downloading FireFox is typically very simple , but **don't** obsess over it.

**NOTE:** If you are able to clearly view the videos and you are using this PDF as a backup guide, it is probably best to continue to view the videos in Internet Explorer because if you download Firefox and try to watch the videos in Firefox it may ask for you to install a "plug-in" and that is a whole different kettle of fish.

You see on the Step 1 Page (still open in a different window) the Download Firefox and the ZNZ One Sign up Button, what you will do is Click on the "Download Firefox" button.

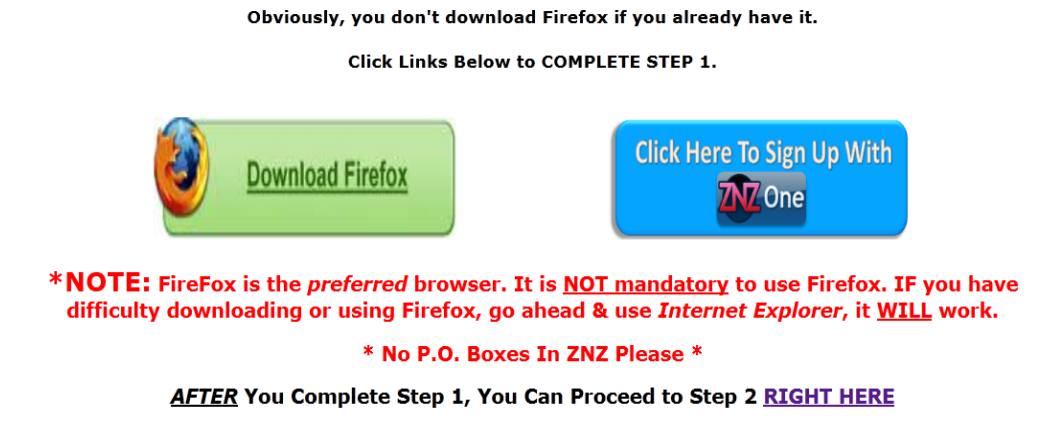

It will take you to a page similar to this (they change the look from time to time on firefox.com).

#### You then click on the "Firefox Free Download"

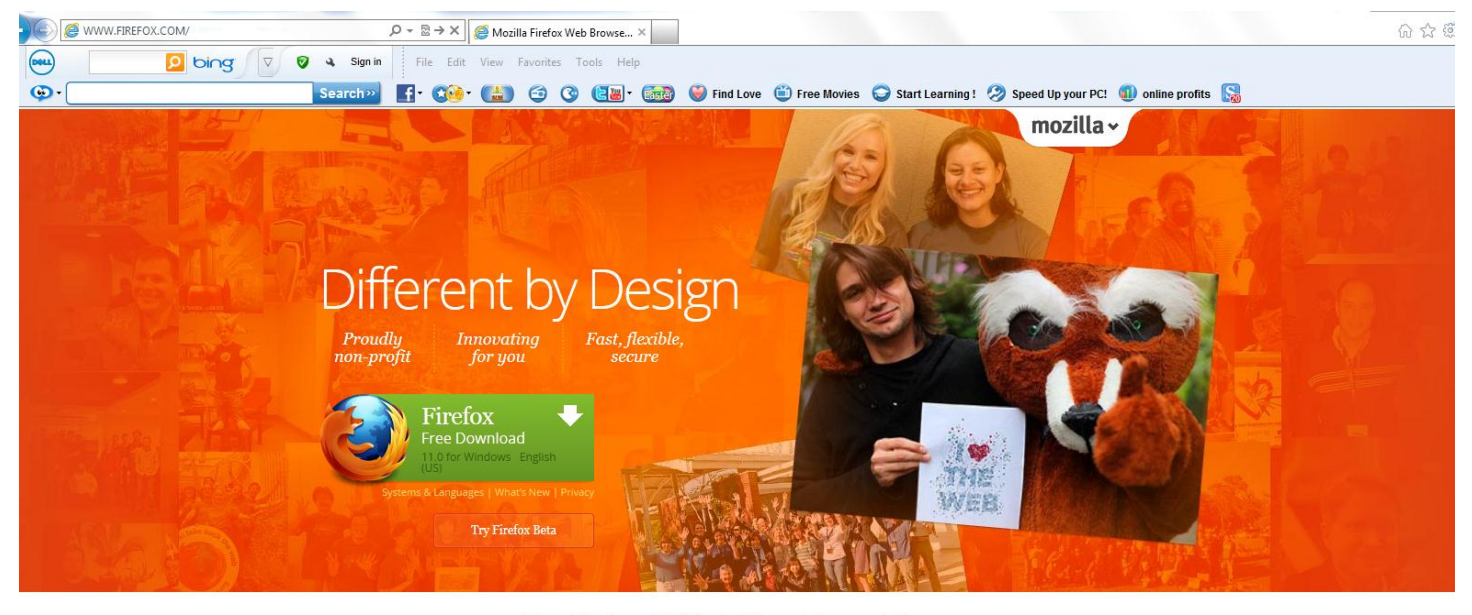

Tour Desktop Mobile Add-ons Support About Privacy Policy Legal Notice

At this point a box will pop up that looks similar to the box depicted in the snapshot below under the # **1.** You will click **RUN.** Then the "wizard" should pop up in a moment as depicted in the picture below under # **2** and again you will click **RUN** and follow the prompts (if it asks "do you want to make firefox your default browser? No is probably the best answer. If it gives you a checkbox to "automatically start firefox after download" clicking yes is ok). Then follow the prompts.

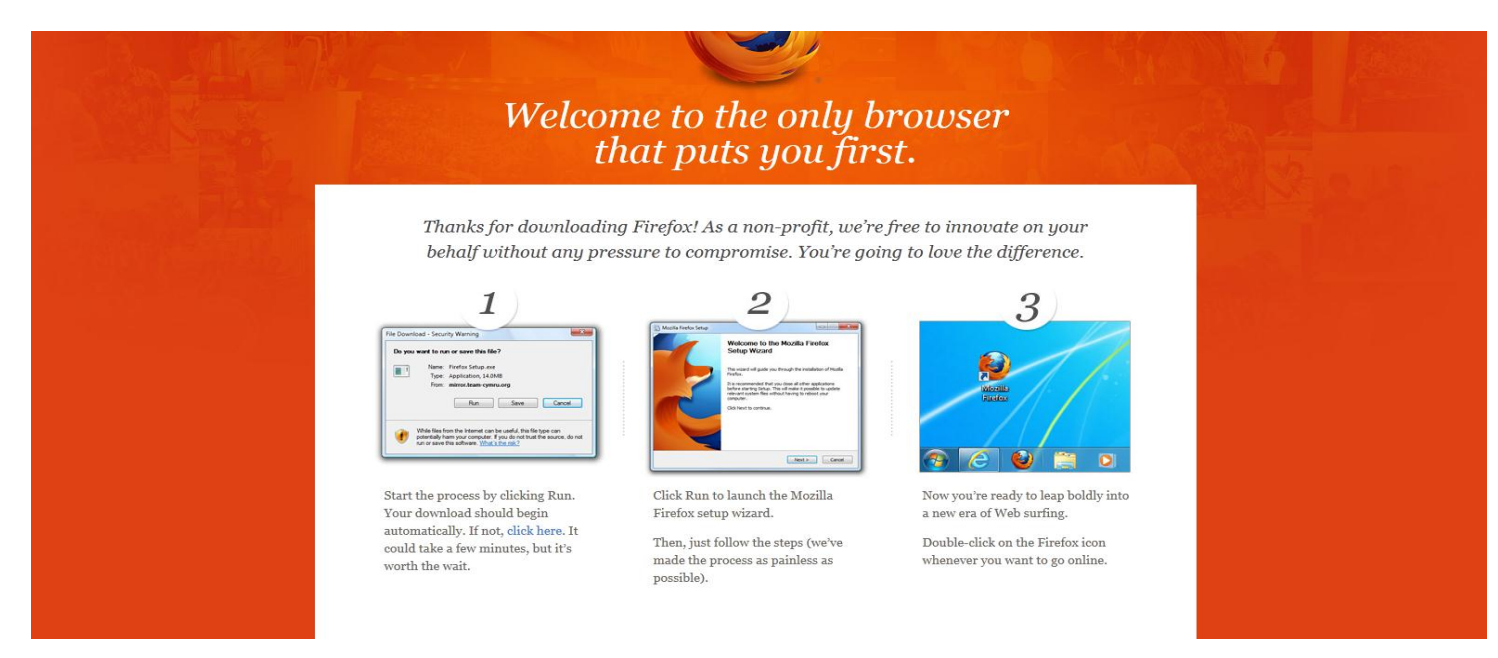

When the process finishes (and if you checked "start automatically) Firefox will start. Either way, it will put an Icon, like you see below, on your DESKTOP (also probably in your start menu) and you can always start Firefox and surf the internet by going there and clicking the Firefox Icon, just as you would with Internet Explorer or any other.

**Remember**: Don't obsess over Firefox, but get it if you can.

Firefox **DOES NOT** replace any other browser that you have on your computer. You will still have Internet Explorer or whatever else you already have. As a matter of fact, you can even use them at the same time (have windows or tabs open using different browsers at the same time).

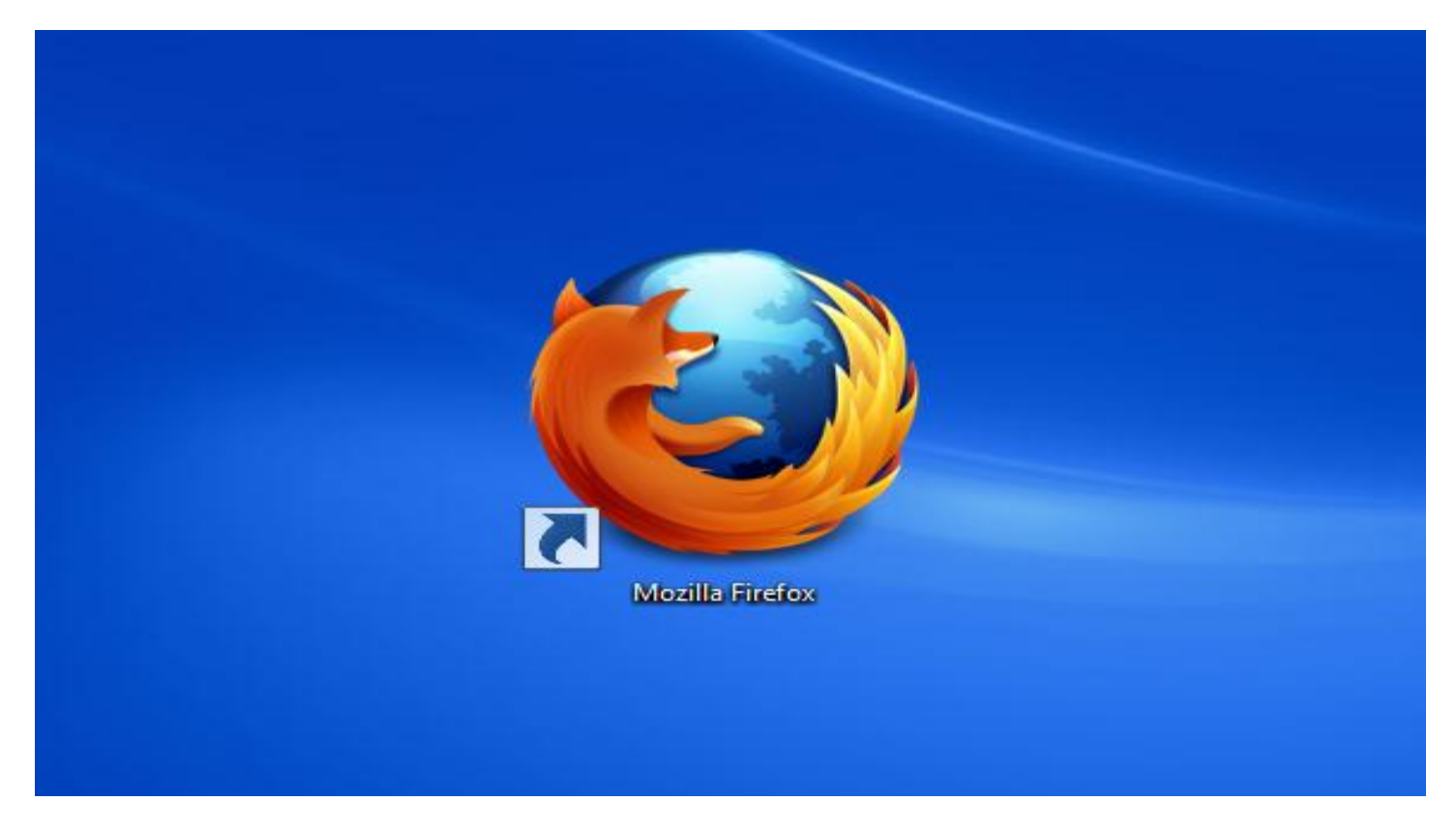

**2)**Now after Firefox has finished downloading it will open (if you choose "automatically") or you can go to your desktop and look for the Icon (like above) and double click it. You will then have a page similar to this open up:

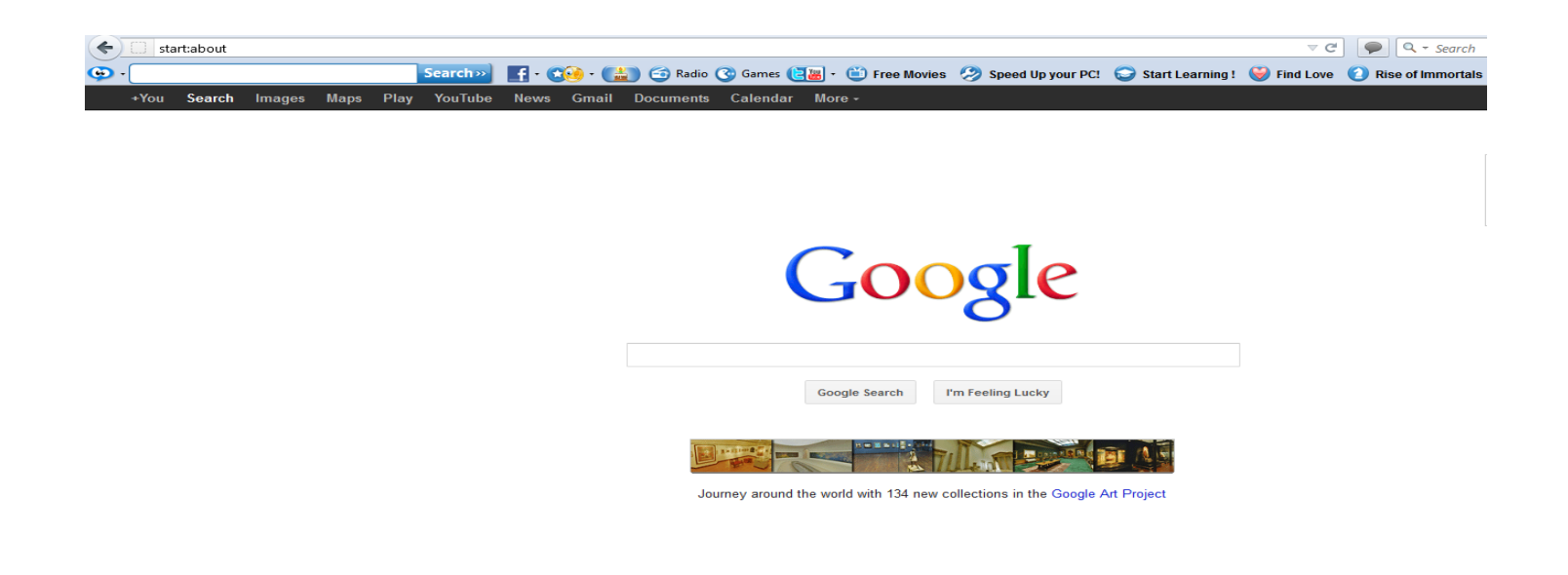

Then **up at the top** of the window (IF you downloaded FireFox), in the **ADDRESS BAR**, where you normally see a website address (next to the Back Button, it will probably have something like: "about:home"), **NOT in the Google Search, in the Address Bar** type this address:

# **WWW. PaidTodayNow.INFO**

Hit Enter and you will find yourself back on this page:

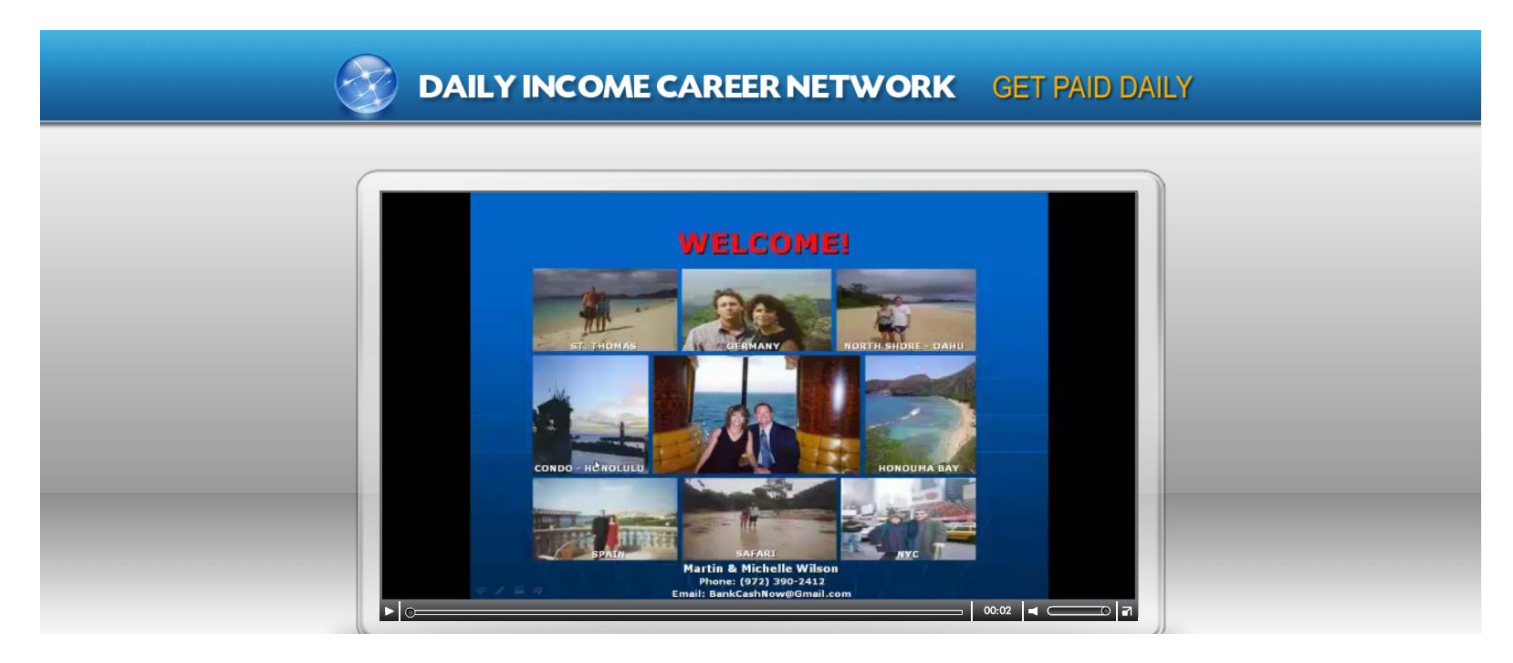

Click on the video to stop it, scroll down and click on Step 1.

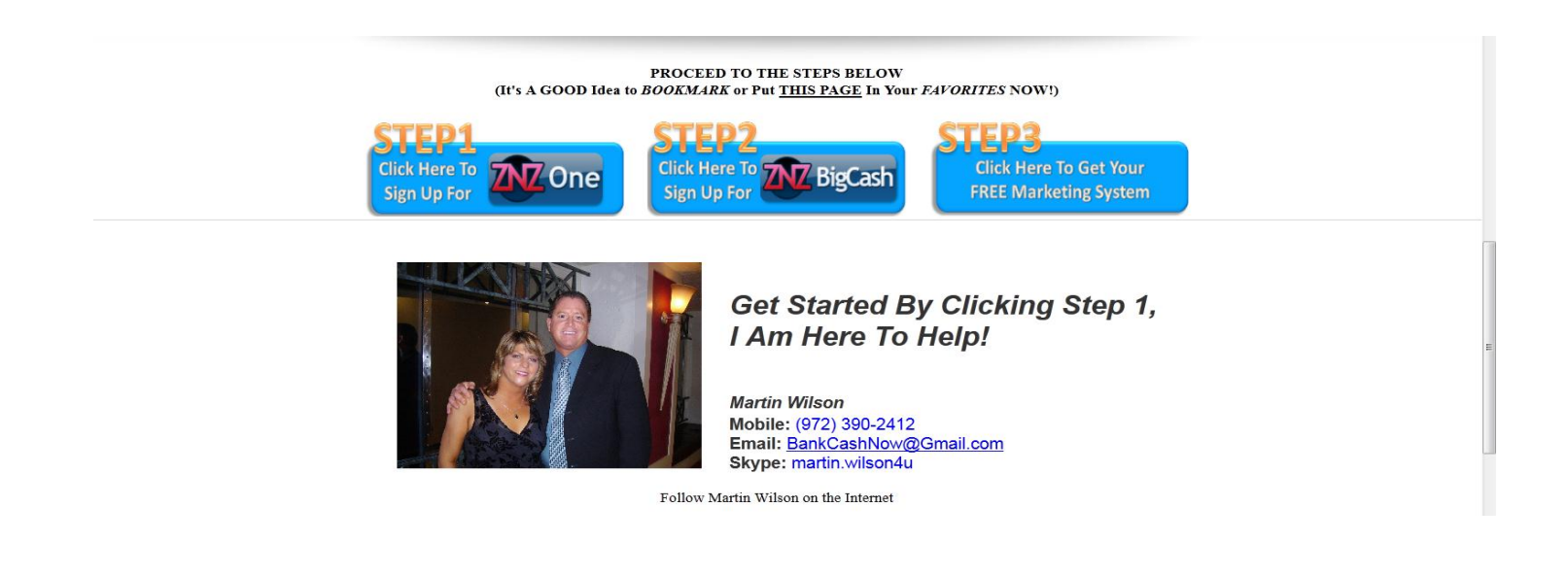

**3)**Click on the video to stop it and click "Sign Up With ZNZ One."

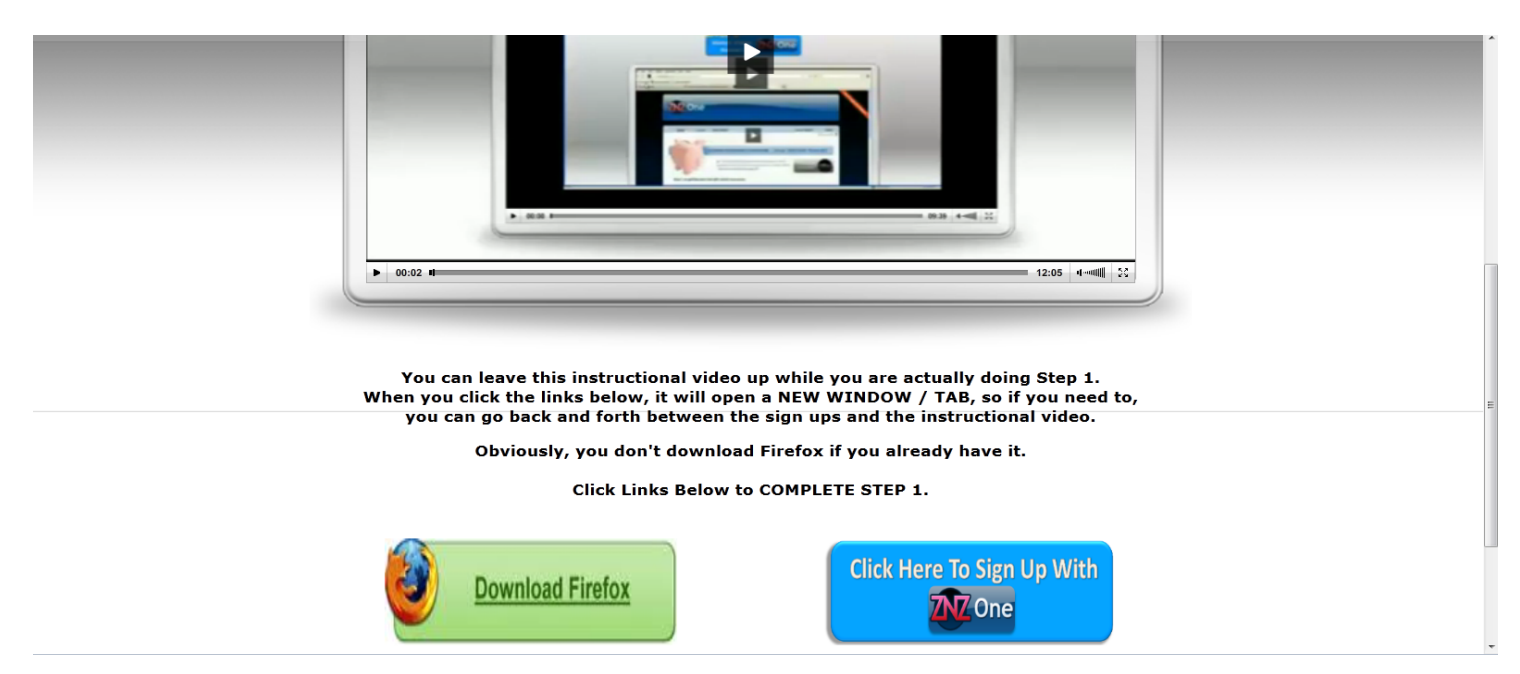

**4)**That is going to take you here:

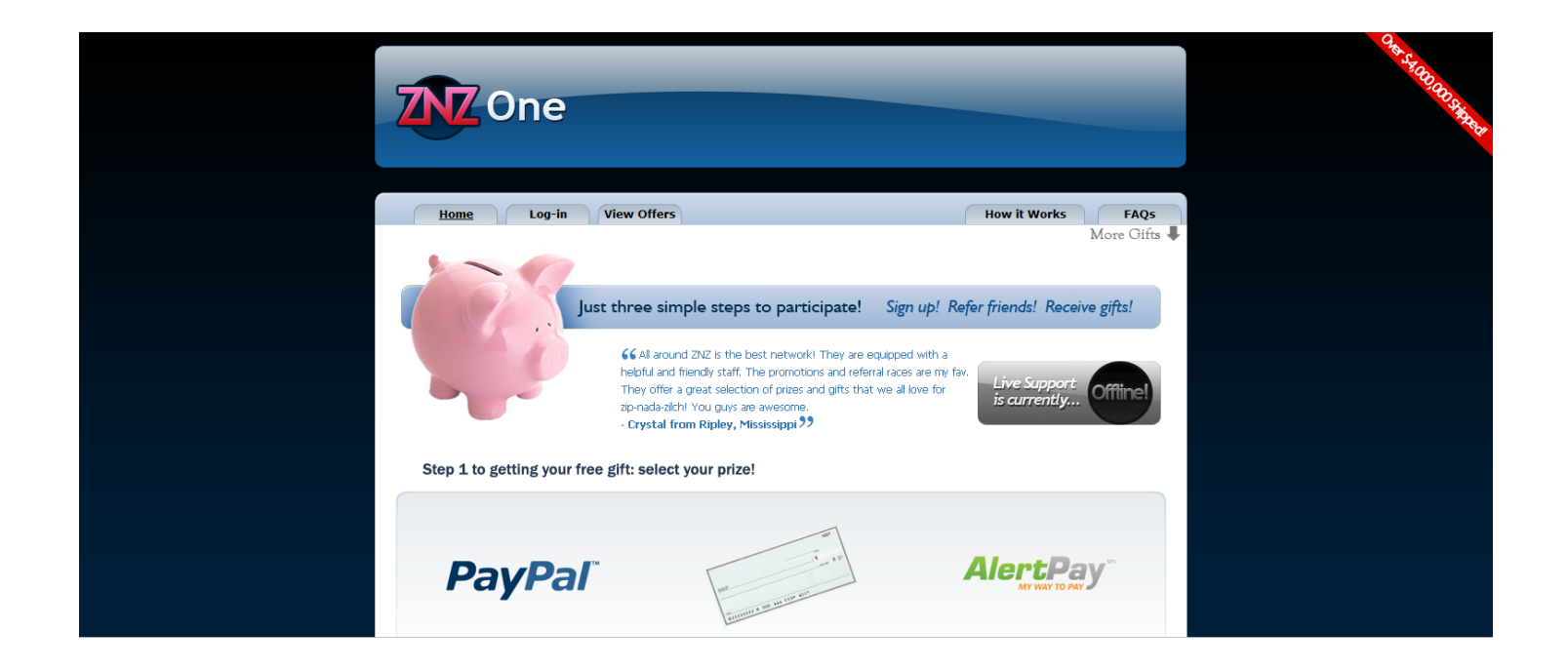

REMEMBER: You now have this open in a DIFFERENT WINDOW (firefox widow) that will say "One.ZipNadaZilch. BUT you also still have the window with the step 1 video open, it says Step One

**5)**Moving on with the sign up: Forget about checking or "choosing" anything it is already done for you, just scroll to the bottom until you see this:

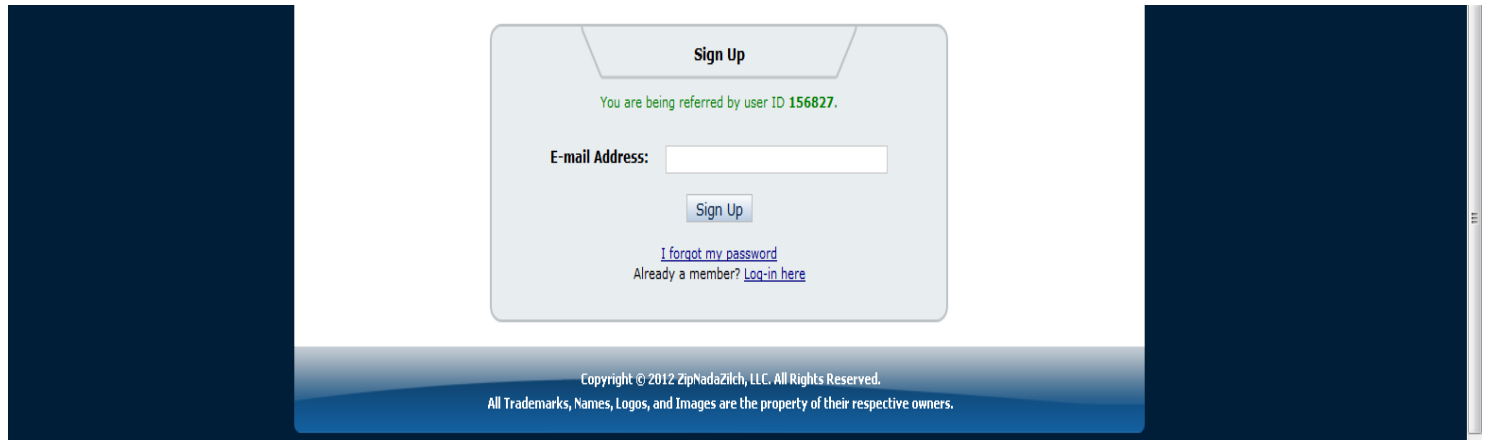

Put in YOUR email address and click "**Sign Up**" ALSO MAKE SURE that there is a referral ID DO NOT sign up if it says "Unreferred." IF there is NOT a referral number, you need to go back to [www.PaidTodayNow.Info](http://www.paidtodaynow.info/) and enter step 1 from there again. (If for some reason it will not take your email address which is **EXTREMEMLY RARE**, the easiest thing to do is go to [www.gmail.com](http://www.gmail.com/) and get another email address (for free) that you can use specifically for this.)

**6)**You will then be here on what is called the PROFILE Page where you will Update Account Information:

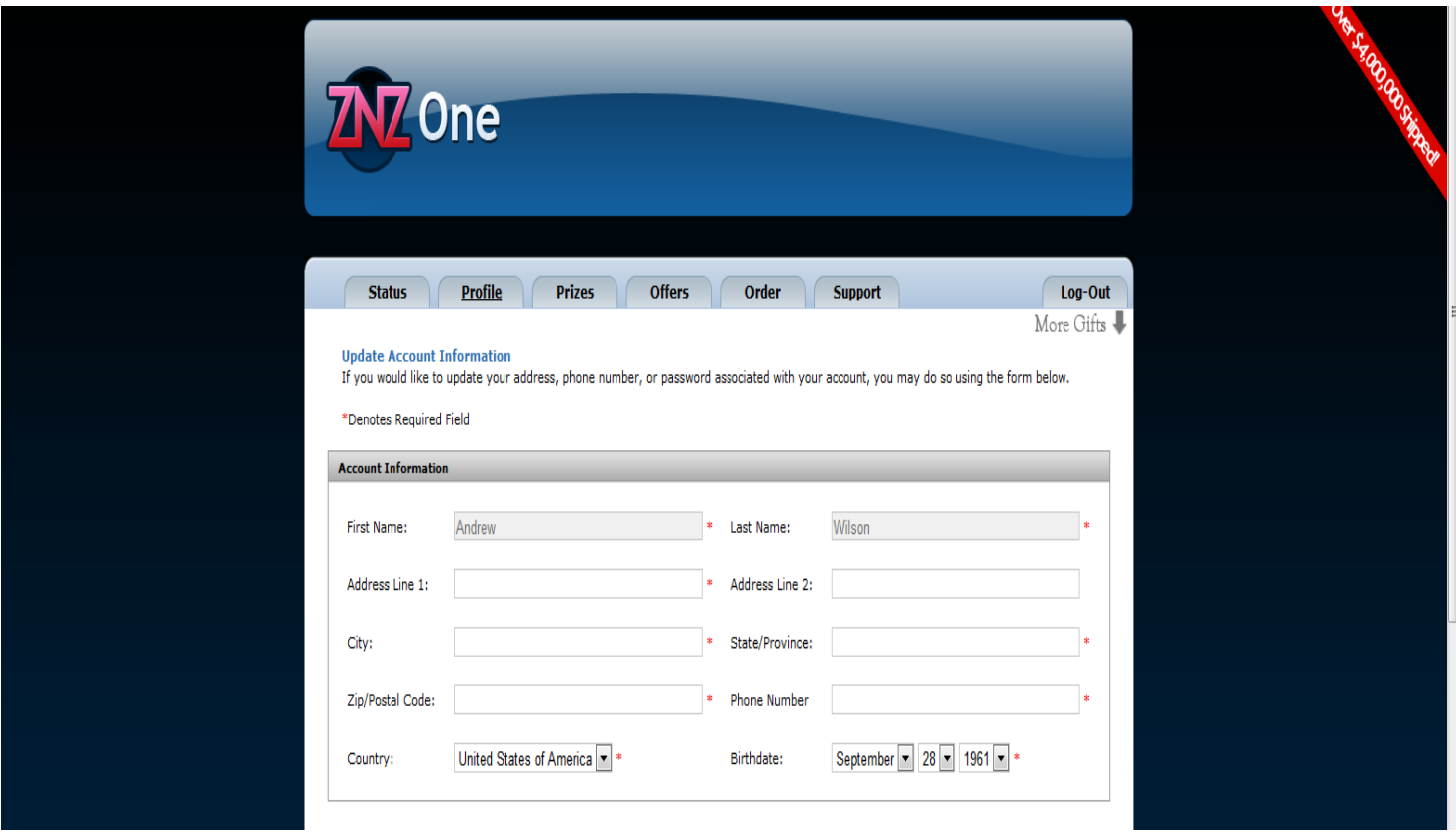

This is elementary. Fill in all the information (make sure to use the same email address that you just signed up with). Name, Address, etc. If you already have a PayPal email address then you can put it in, DO NOT bother with Alert Pay. If you do not currently have a PayPal email address DON'T WORRY ABOUT IT, just move on. We are going to cover getting you a free PayPal Account a little later. Then YOU create a New Password, Confirm (retype) New Password, **WRITE DOWN** your New Password and click **"Update Profile"**

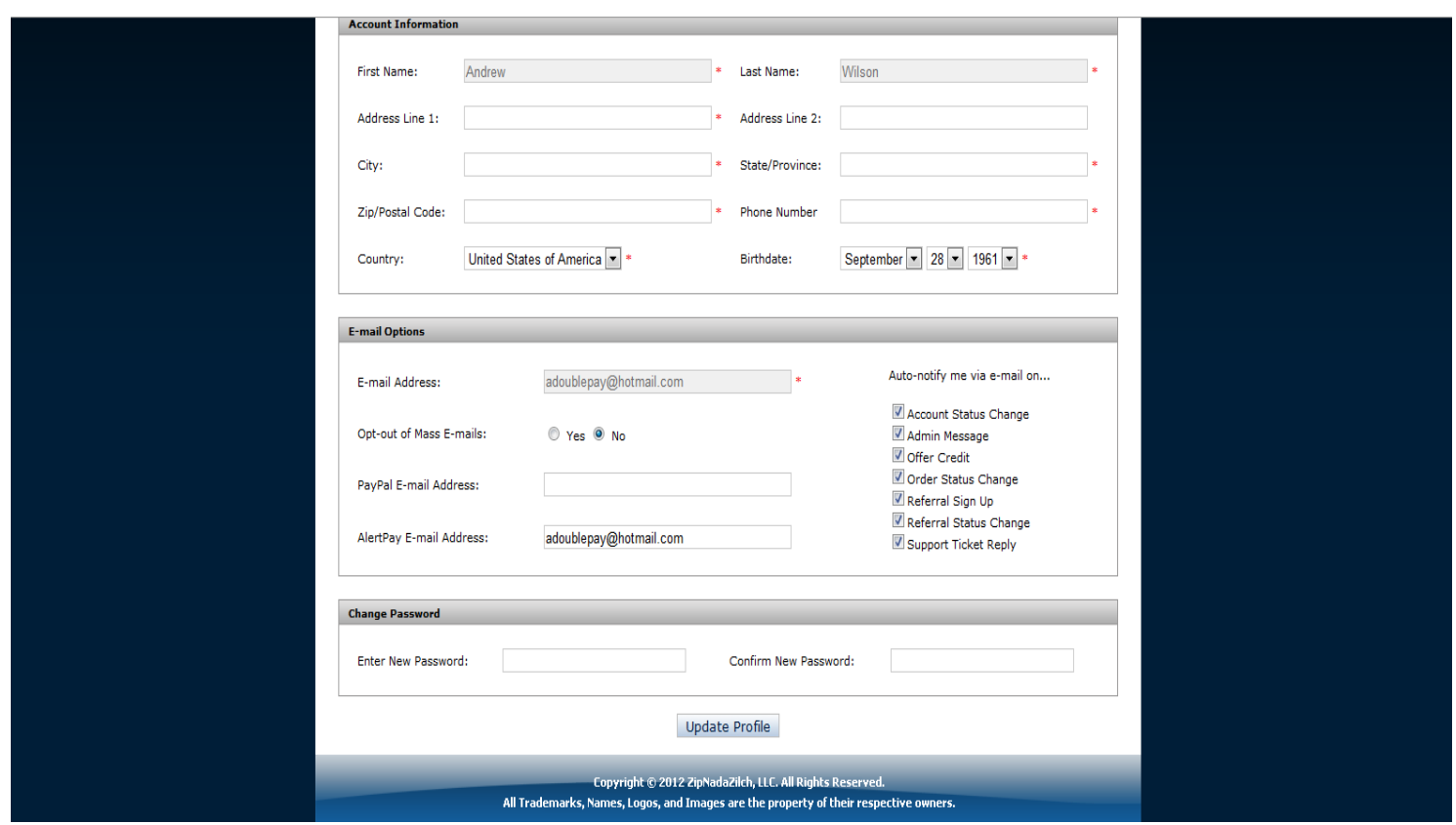

**7)**You will then be on the STATUS page and you simply scroll over to the OFFERS tab and click OFFERS.

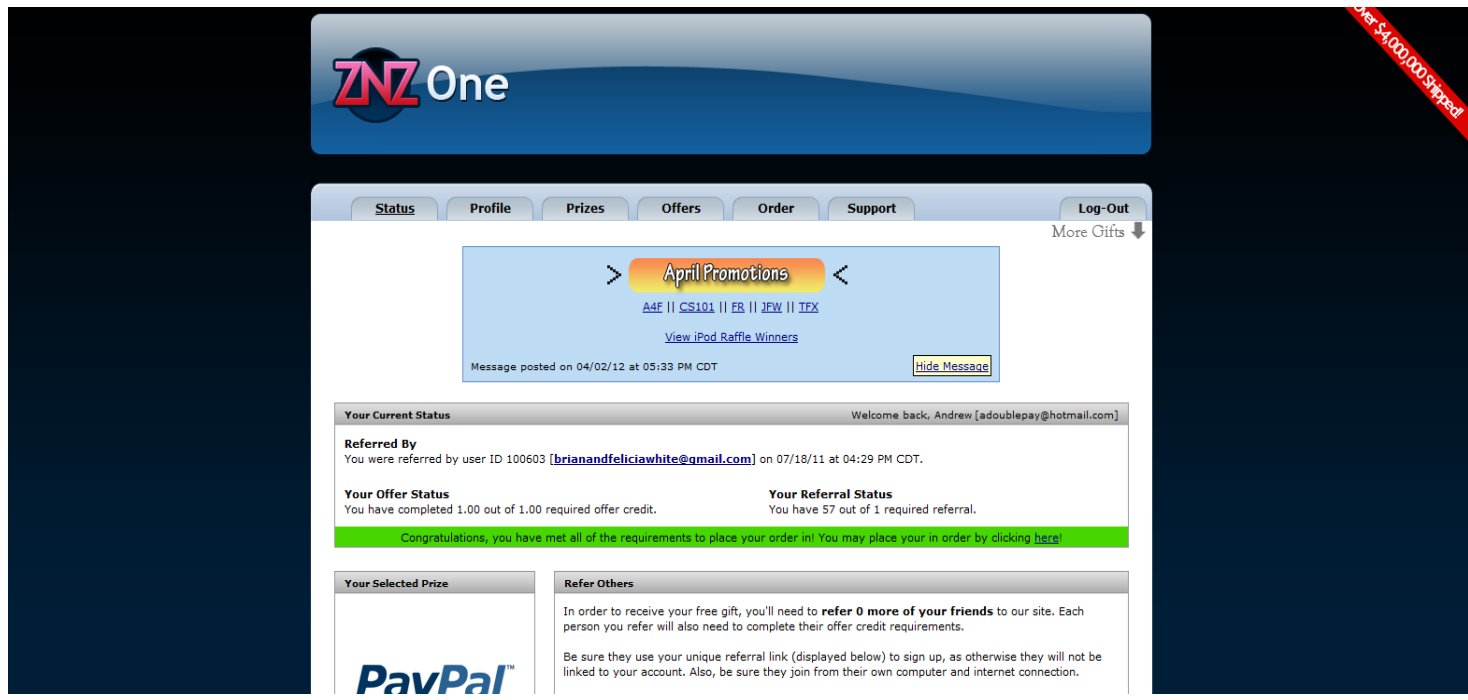

After you click OFFERS tab you will be on the OFFERS page:

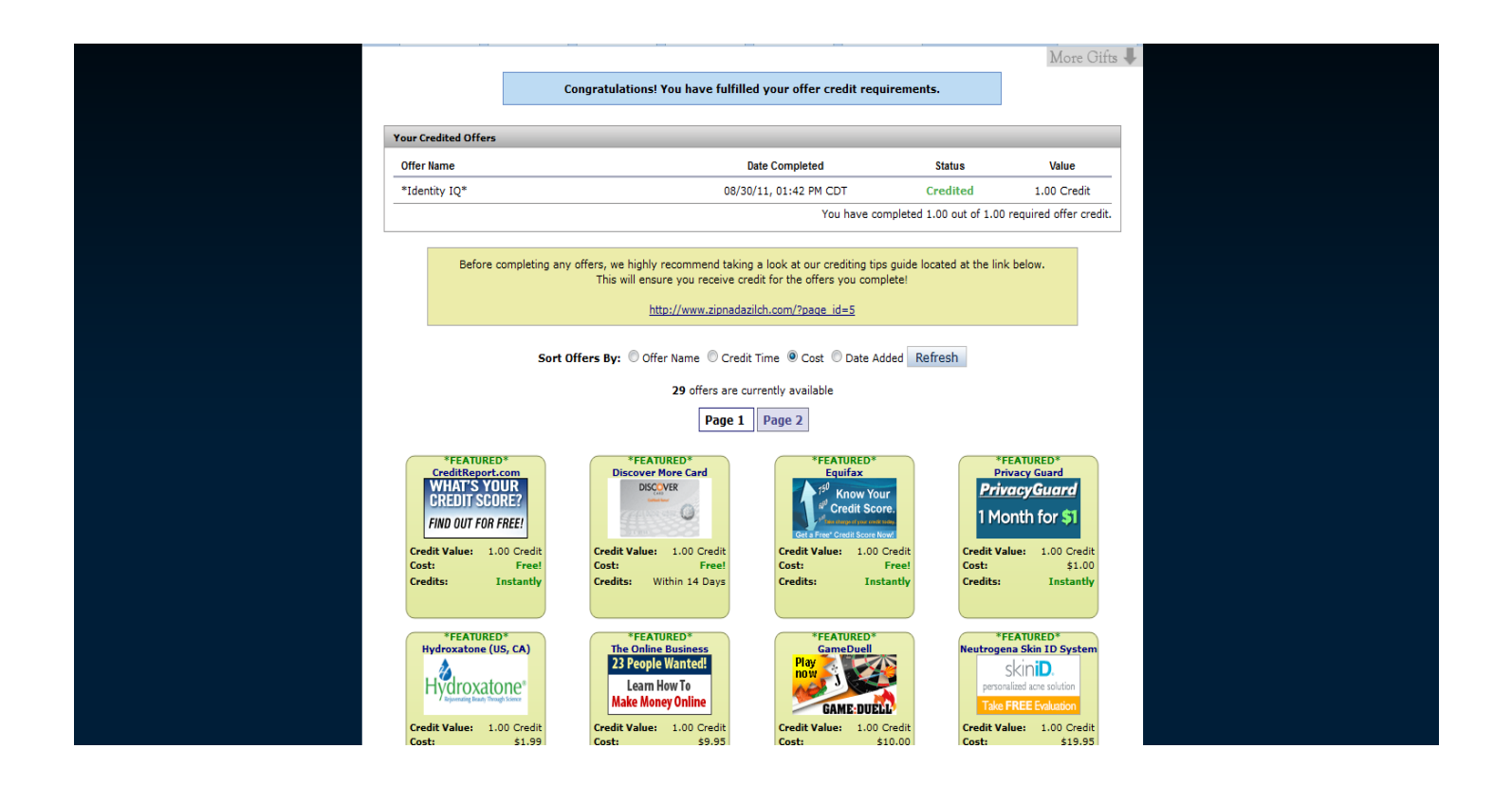

You will notice on this example of the offers page, which is mine, under the Blue Bar it says:

# You have completed 1.00 out of 1.00 required offer credit.

Because I HAVE completed it. On yours it will say:

"You have completed 0.00 out of 1.00 required offer credit."

Obviously meaning that you need to complete 1.0 credit. You will only need to complete 1.0 Credit **ONE TIME** and you never have to worry about it again. In ZNZ One almost all the offers are WORTH 1.0.

You will also see below that where it shows this:

Before completing any offers, we highly recommend taking a look at our crediting tips quide located at the link below. This will ensure you receive credit for the offers you complete!

http://www.zipnadazilch.com/?page\_id=5

IF you WERE able to download FireFox, then you can take a look at this. After you take a look at this just close the window. Obviously, if you have already tried to download firefox and **WERE NOT able to, then this would not apply to you.**

**Under NO Circumstances should you EVER do or complete ANY offers on the telephone with these companies. You MUST do it from the link on ZNZ One.**

So the offer page looks like this:

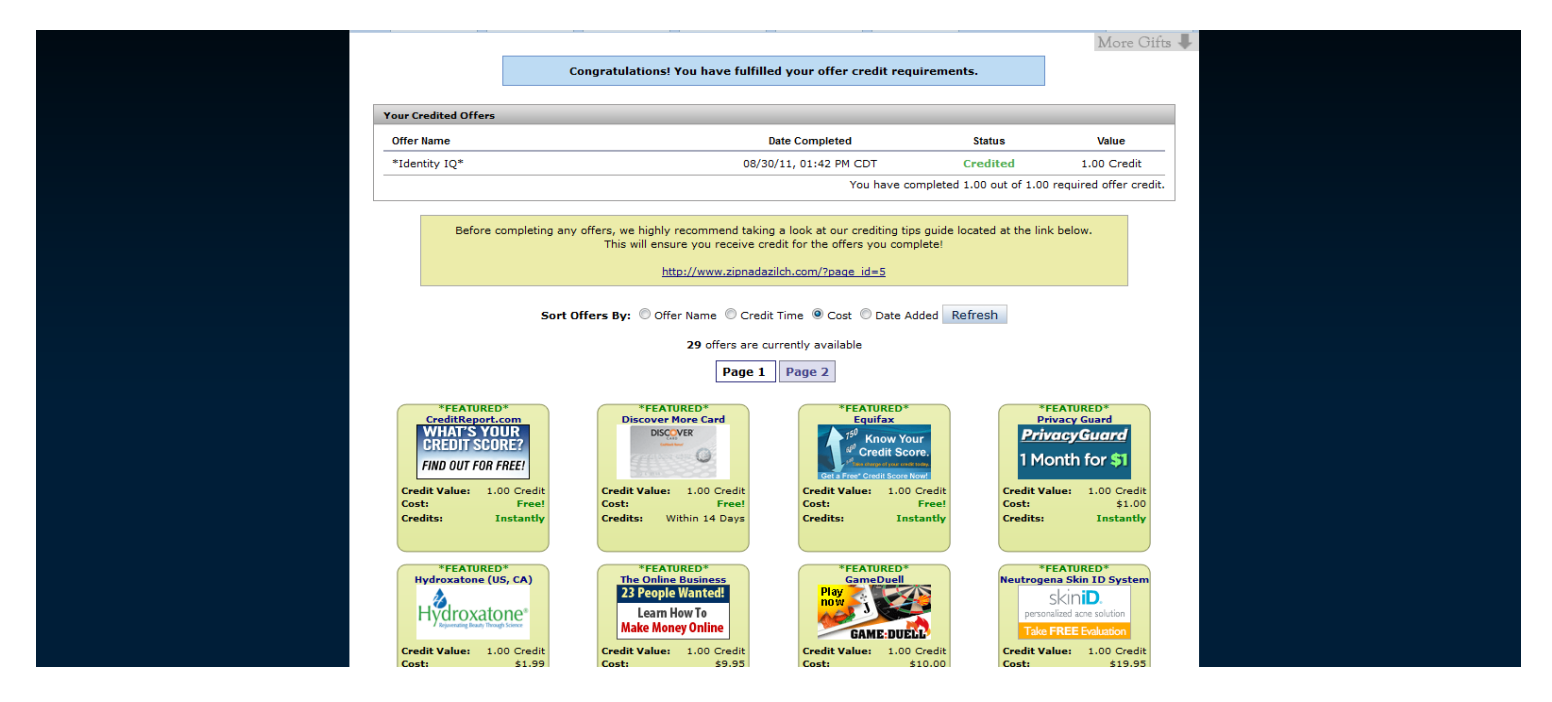

**8)**There will typically be 2 or 3 pages of offers in ZNZ One and you will notice right above the page numbers you will see where it says **Sort By:** you can go over and check **Cost** and it will bring all of the Free and very cheap offers to the top so you don't have to look all over for them. (FYI: The credit card offers typically take 14 days and you must be APPROVED for the card to get credit). This process is extremely simple, you just click on an offer and this page will pop up:

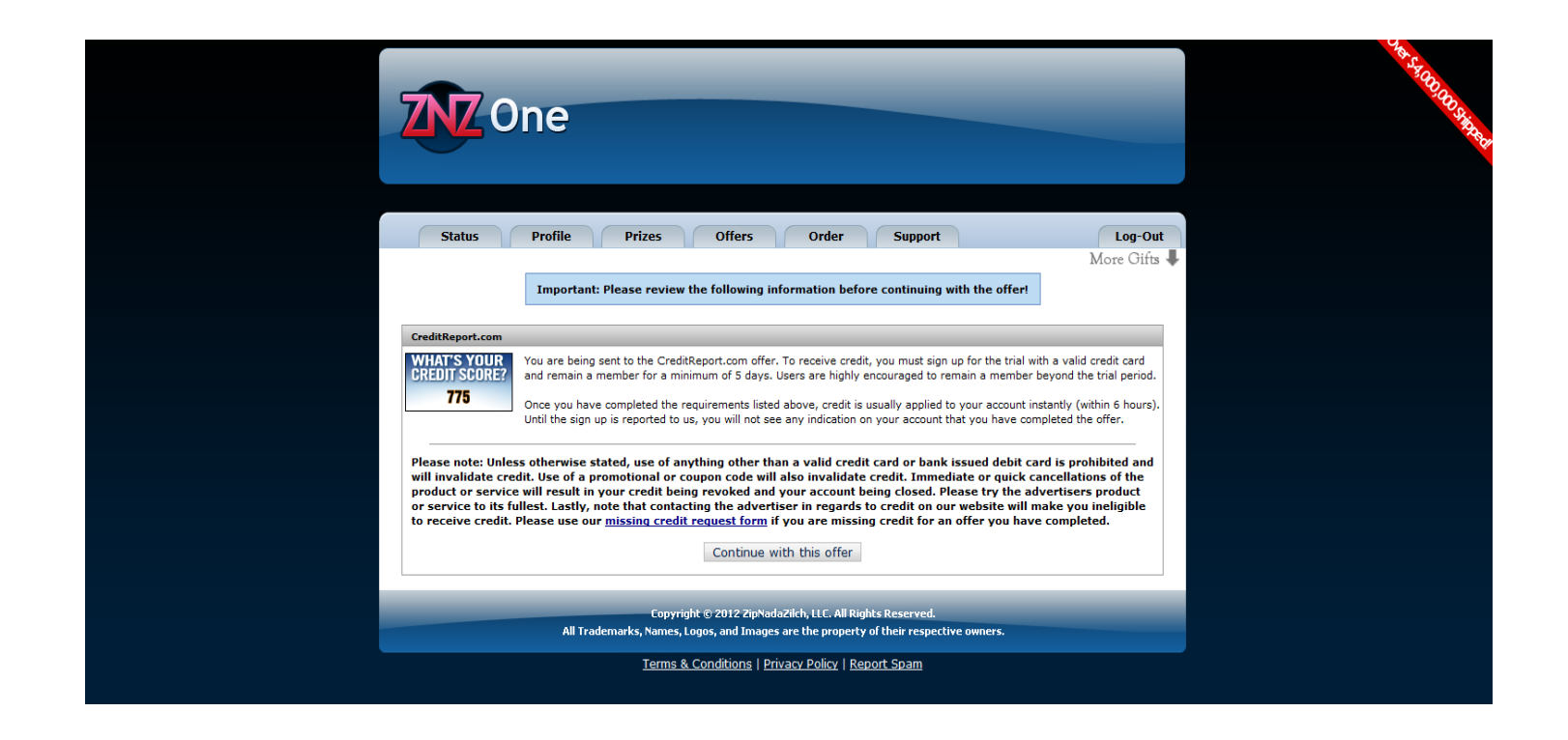

This page gives you the terms of the particular Trial Offer. Some will tell you that you must keep them a certain amount of days, but unless otherwise stated, you must keep the offer **80% of the trial period**. For instance: If it is a 7 day trial, you must keep it at least 5 days, so discontinue it, should you so choose, on day 6 or 7. If it is a 30 day trial, you must keep it a minimum of 25 days, so discontinue if you choose on days 25 – 30. Write it down on your calendar and when the day comes discontinue it or whatever you choose to do, it is kindergarten simple.

**IMPORTANT: These are REAL companies paying us REAL money, so you and everyone that you refer using the Free Marketing System MUST keep these offers 80% of the trial period. Any referral agent who is caught (and you will be) not following the simple rules and promoting anything other than keeping the offers 80% of the trial time will IMMEDIATELY be terminated.**

Believe it or not, there have been some idiotic morons that have beaten *themselves* out of thousands of dollars a week by trying to be crafty. It was absolutely ridiculous. Remember, YOU don't even have to wait for someone to go through the trial period anyway, you get paid immediately when they take the offer. What difference does it make? If the person cancels the offer at the appropriate time, they won't be charged anyway. Don't be stupid and kill your own **Golden Goose,** just follow these simple rules.

**NOTE:** I cannot control the offers that are on the page at any particular time. There are USUALLY several free offers, but if for some reason there are not at the time that you are doing this, don't worry about it and don't wait. You will definitely see some very cheap offers ( a dollar or two), just take one of those. I will show how **I REIMBURSE you** for those **(you'll see that in step 2**). So you are not out anything and the program remains FREE. This is necessary ONLY when there are no free offers, which is RARELY the case.

**9)**You simply read over the offer terms and click **"Continue with the offer"** and the actual offer website will pop up, like below. These are **NOT third party websites**, these are the **ACTUAL company websites** and are *TOTALLY SECURE.* These are big companies, so they are not playing around, they have their sites Encrypted HARD (meaning: as secure as Fort Knox).

So as an example, let's say you choose this one:

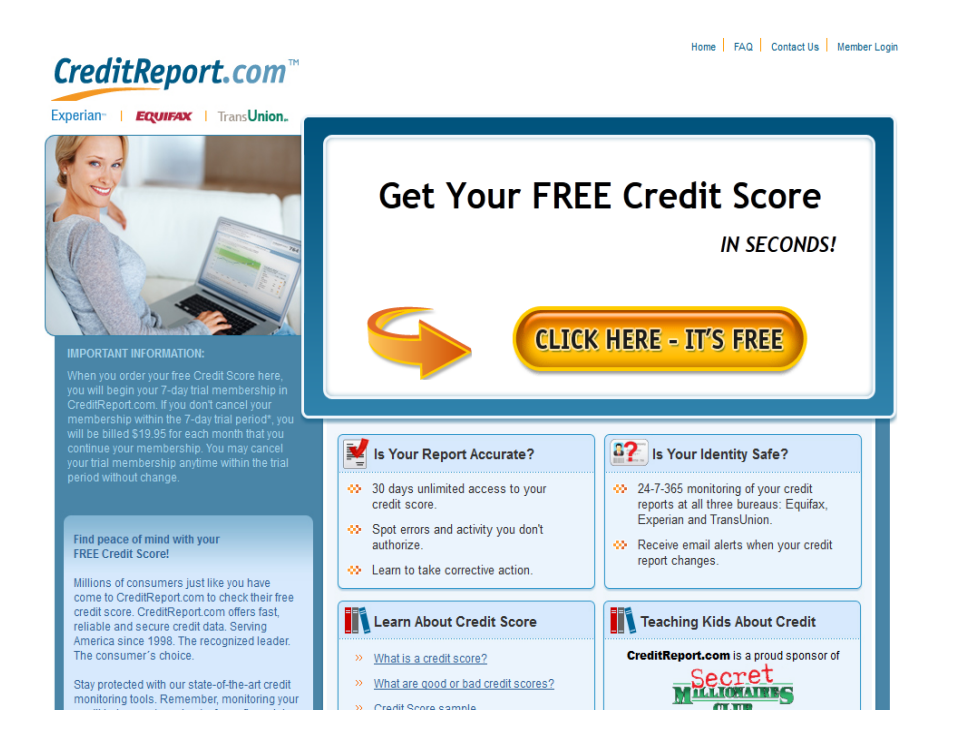

All of the offers are very similar, they will all have something like **"Click Here, It's Free"** or **"Start Now"** or something like that, you just click on that and it will go to something like this:

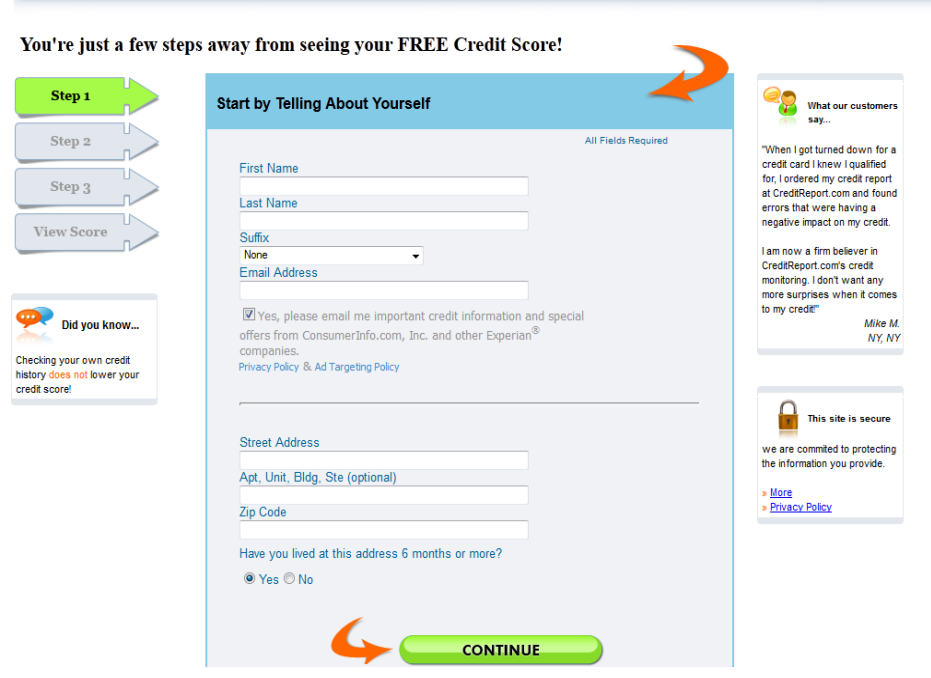

They all make it VERY simple for you to take the Trial. All you need to do is fill in the information and then "continue" or "move to the next step" until you have COMPLETELY finished the offer and you see some sort of screen that tells you the "offer has been completed" or "you have been accepted" or something of the sort.

The companies take as long as they take (usually very quickly) to report back to ZNZ. When they do, in YOUR ZNZ Back Office, under OFFERS, your PINK bar will turn BLUE like mine is, as shown below:

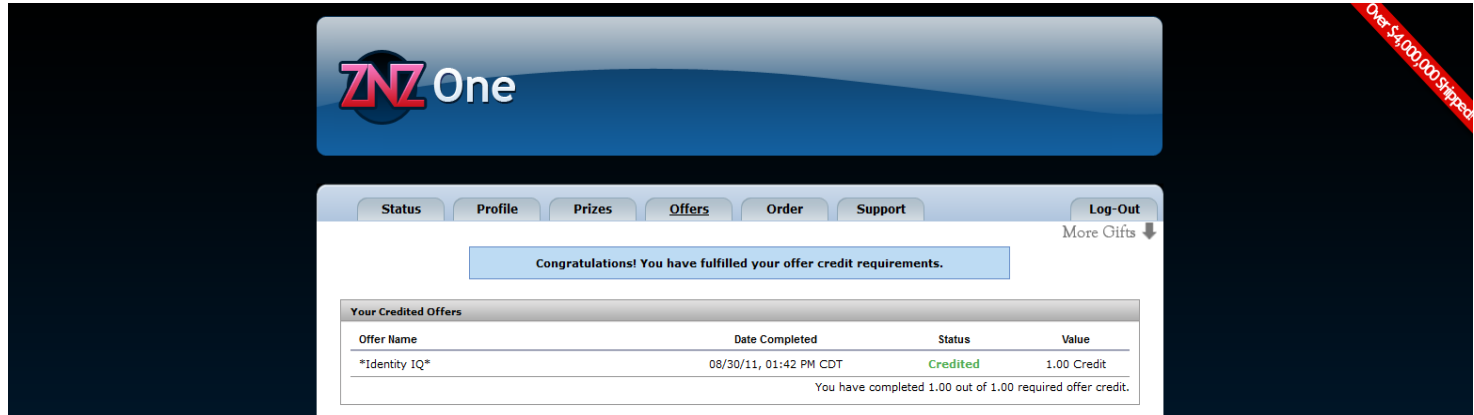

You **DO NOT** have to wait for your Pink Bar to turn Blue before you go to Step 2. You **WILL** get credit for the offer and it **WILL** turn Blue, meaning that you are fully qualified, so don't worry about it or waste time. As long as YOU know that you completed the 1.0 credit in ZNZ One you can move to Step 2.

**REMEMBER: You may be asked to give a "Referral" to move on to step 2, but DON'T WORRY ABOUT IT. We are going to show you how to get TONS of referrals in Step 3 with our Free Marketing System. This is NOT about referring friends and family. If it is not letting you go, just stick ANY email address in there and move on. The same will apply in Step 2.**

**We are concerned ONLY with the 1.0 Credit at this point, NOT Referrals.**

And that's it for ZNZ One (keep reading)!

**\***Once YOU KNOW that you have completed the offer for ZNZ One you can move to step 2 from one of two places. You simply go back to [www.paidtodaynow.info](http://www.paidtodaynow.info/) and click on step 2. If you still have the step 1 window open, you can just go back there and click on "Proceed to Step 2".

**AGAIN:** You must keep the offers a MINIMUM of 80% of the time of the trial period. 7 day offer = 5 days, 30 day offer = 26 days (unless otherwise stated). You will get credit pretty much immediately for doing the offers (and paid on your referrals immediately), BUT if you/them don't keep offers the appropriate amount of time, ZNZ will come back and nullify that. SO just add 80% of the trial period to the date you joined and WRITE IT ON YOUR CALENDAR. If you do that, everything will be everything and just move on.

## **You Can Open ZNZ One (in another window) and use this guide to**  *COMPLETE IT* **from the Step 1 page.**

**NOTE:** After you finish each step and click to go to the next one, you will notice that another PDF will pop up (with the next step instructions). So you can close the PDF you just did (make sure it is the right one).

After you complete ZNZ One, you can get to Step 2 by going back to [www.paidtodaynow.info](http://www.paidtodaynow.info/) and clicking on Step 2 or from the Step 1 page here:

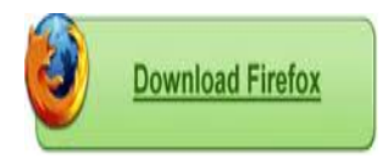

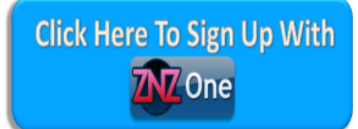

\*NOTE: FireFox is the *preferred* browser. It is NOT mandatory to use Firefox. IF you have difficulty downloading or using Firefox, go ahead & use Internet Explorer, it WILL work.

#### \* No P.O. Boxes In ZNZ Please \*

AFTER You Complete Step 1, You Can Proceed to Step 2 RIGHT HERE

### **MAKE SURE that AFTER you FINISH Step 1, for some helpful info, you send an email to:**

# **[Step2@DailyPaySecret.com](mailto:Step2@DailyPaySecret.com)**

**(just put "Step 2" in the Subject Line)**